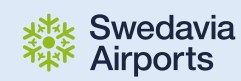

Hjälp med fakturaunderlag från CVMS Vendor Website – taxisystemet för Arlanda och Bromma

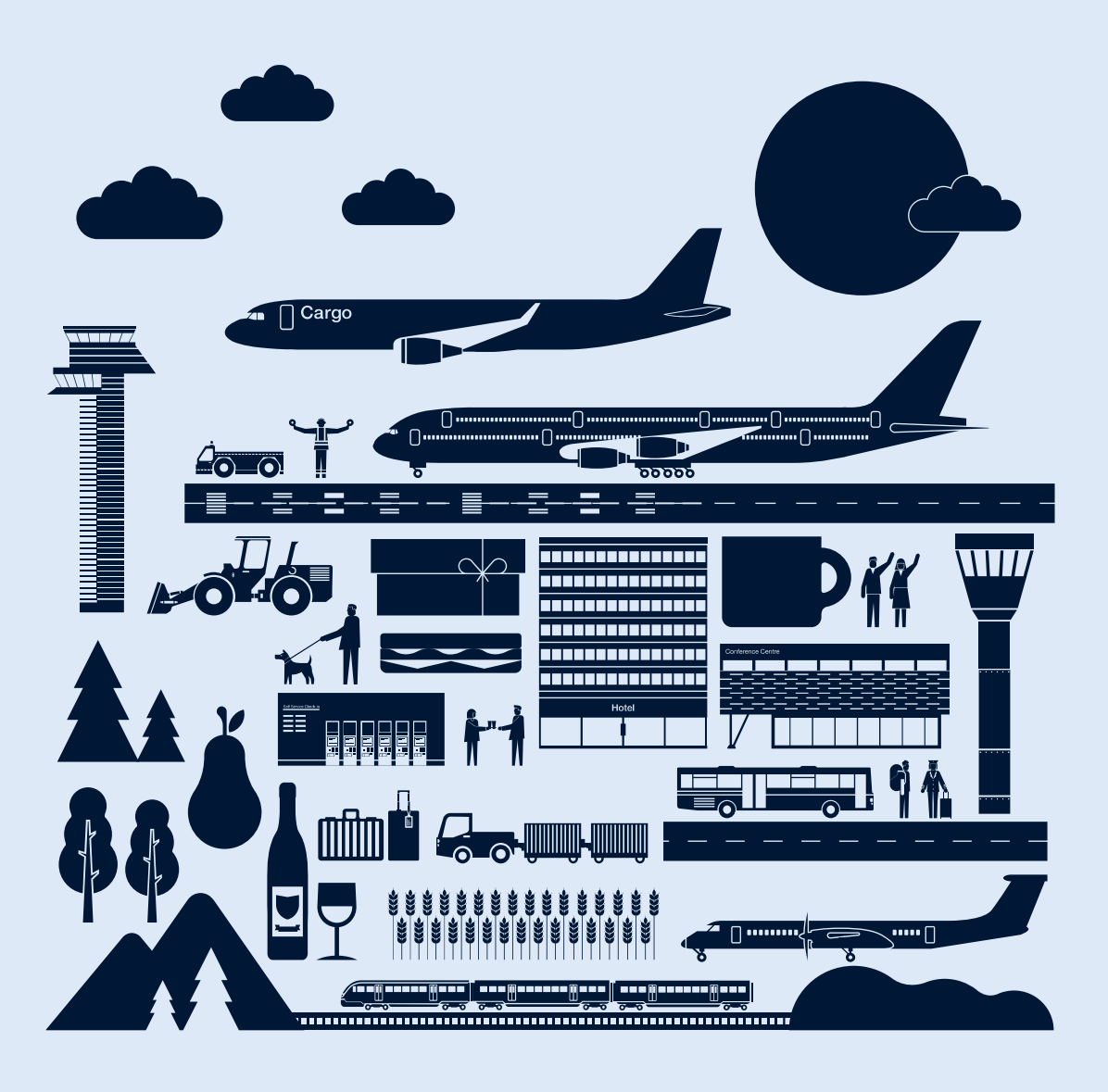

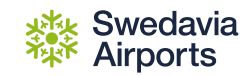

## **Faktura från Swedavia avseende taxiangöring**

• Den faktura ett bolag får från Swedavia är en summeringsfaktura per flygplats, det vill säga att den visar en totalsumma för alla de körningar bolagets bilar gjort från flygplatsen per månad.

• För att se fakturaunderlaget i detalj måste en rapport tas fram i systemet CVMS –*Vendor Website.* 

- Fakturan avser från den första till den sista för varje månad.
- Fakturan skickas ut runt den 5e varje månad för föregående period.

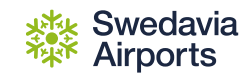

- 1. Gå till https://taxi.swedavia.se/GSIVendor/LogOnForm.aspx
- 2. Logga in med användarnamn och lösenord (samma som används för att registrera bilar och förbokningar).
- 3. Klicka på menyn "Rapporter" och välj "Rapporturval".
- 4. I den första listan där det står "Välj en rapport", välj "Trip Charges Detail"

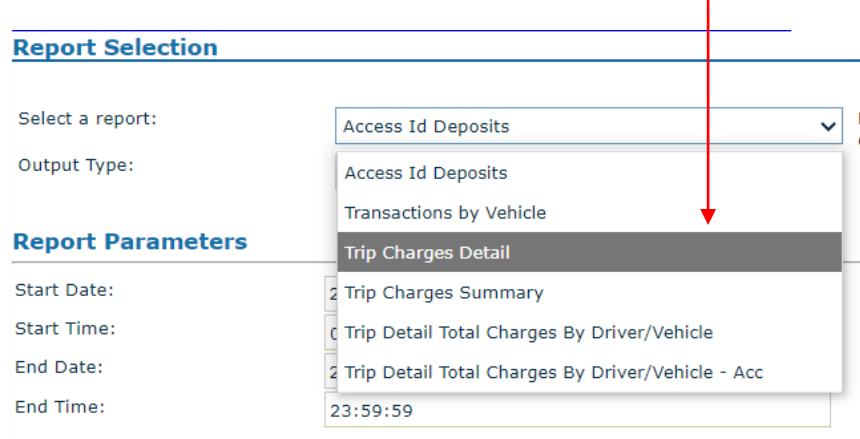

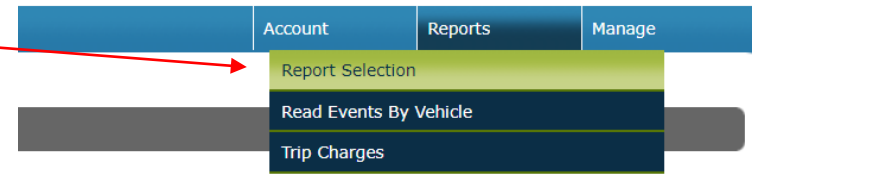

Get Report

**Email Report** 

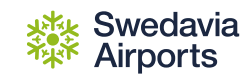

5. För delen där det står "Rapportparametrar" välj vilket tidsspann ni vill se genom att välja datum för "Startdatum" och "Slutdatum". De små vita trekanterna stegar framåt och bakåt avseende månad.

Fälten "Starttid" och "Sluttid" ska alltid vara 00:00:00-23:59:59 för att få med hela dygne

• För januari 2025-fakturan, välj: Startdatum = 2025-01-01 Slutdatum = 2025-01-31

I listan"Facility",kan ni välja flygplats, annars visas samtliga trafikerade flygplatser för den valda perioden

Om ni vill se underlaget för ett specifikt fordon, välj fordon i listan. Om ni vill se bolagets samtliga fordon, lämna listan utan värde/tomt.

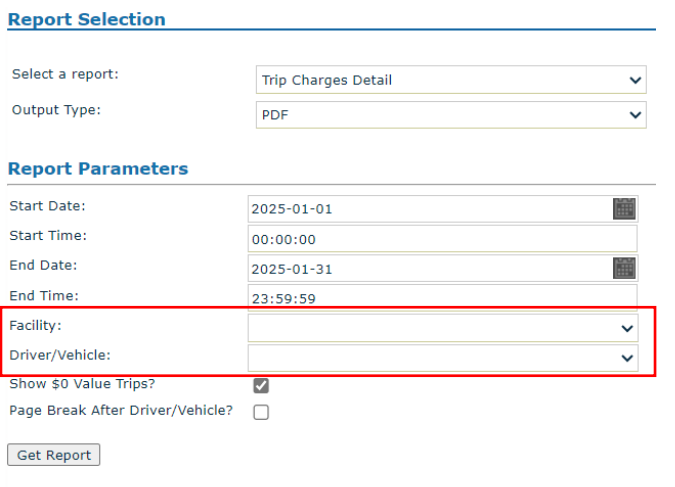

**Email Report** 

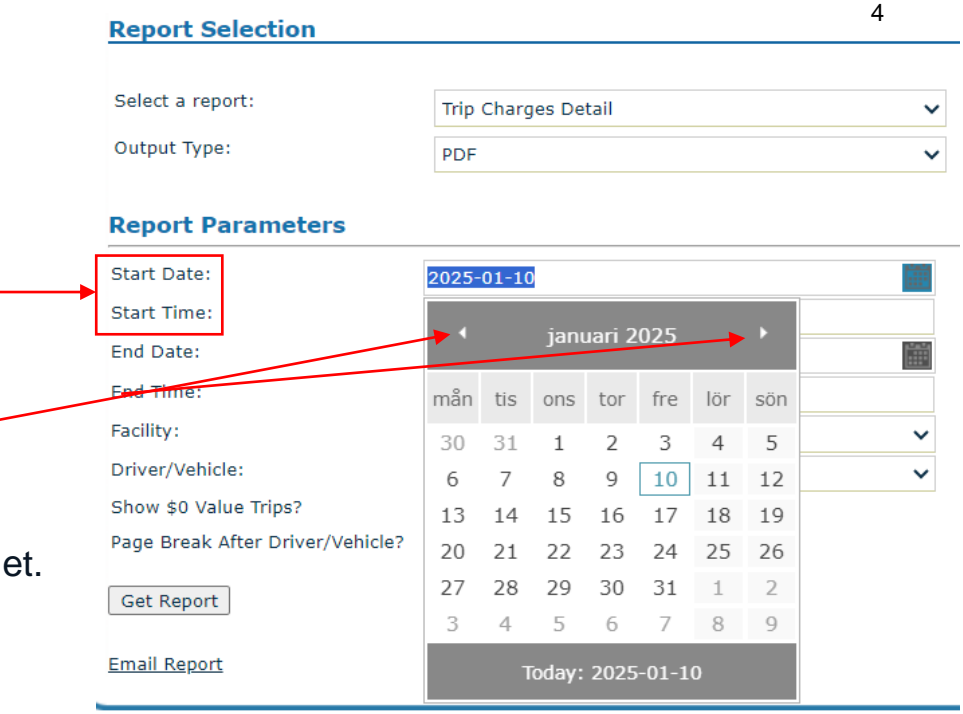

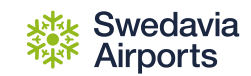

6. Välj i vilket filformat ni vill se fakturan i listan som heter "Utdata typ", några möjliga alternativ är:

- PDF (passar om ni vill se underlaget men inte arbeta vidare med siffrorna, används oftare av små bolag med fåtal fordon).
- Excel (passar om ni vill se och arbeta vidare med siffrorna, t.ex. kopiera in i ett annat dokument eller system).

• CSV comma delimited (passar om ni vill se och arbeta vidare med siffrorna eller vill göra en automatisk filinläsning i ett annat system) **Report Selection** 

7. När inställningarna är klara, tryck "Hämta rapport" *Ni kan även klicka på Email Report så kan ni få den till er mail istället.*

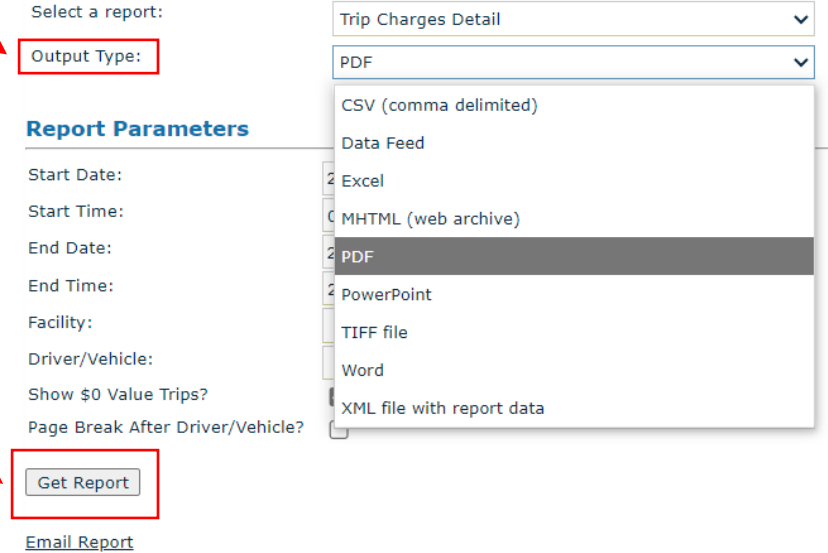

5

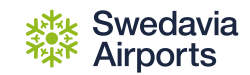

8. Rapporten öppnas som en separat fil.

I exemplet nedan är en pdf-filöppnad i webläsaren Chrome, då lägger filen sig längst ned i webbläsaren. Genom att dubbelklicka på den öppnas filen.

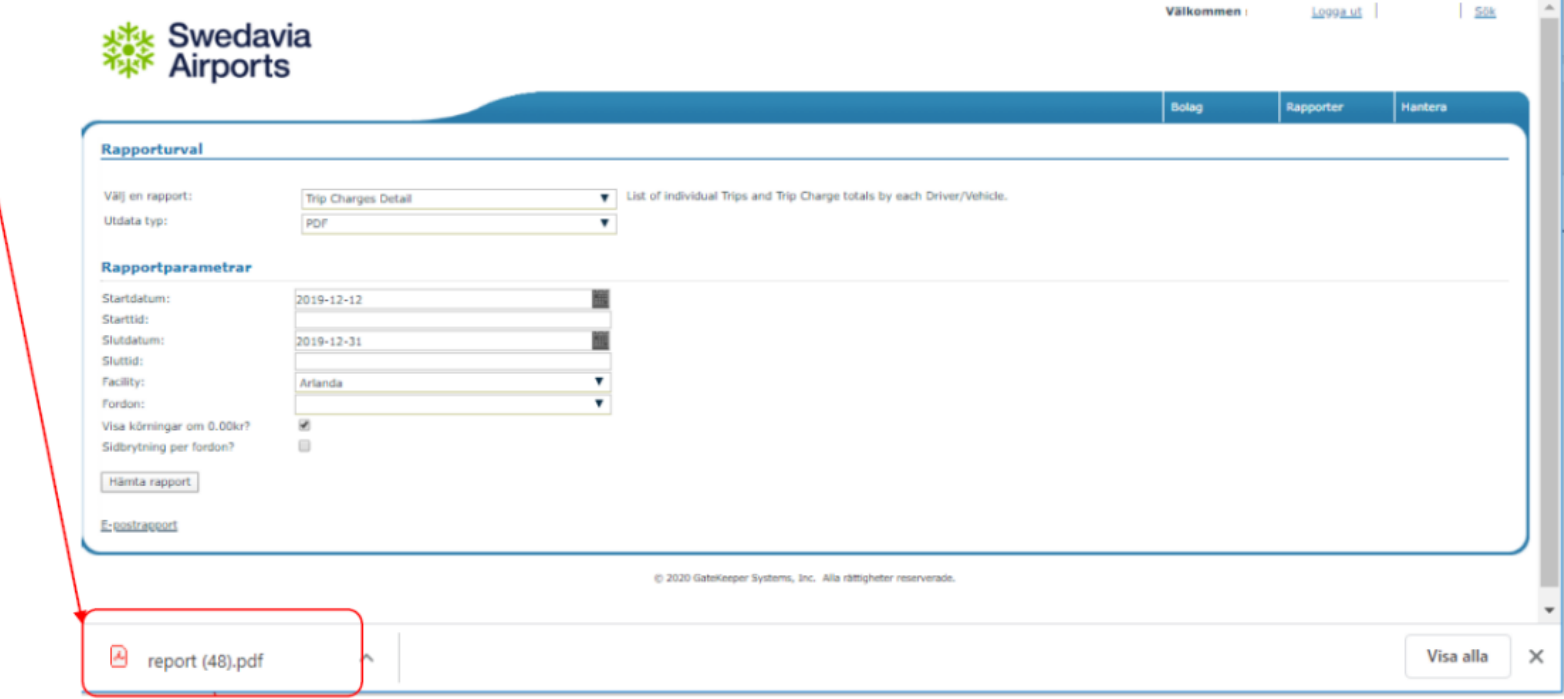

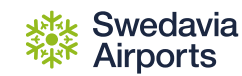

#### **Ta fram fakturaunderlag Så här ser rapporten ut i pdf.**

• Rapportintervall = visar vilken tidsperiod rapporten avser.

• Facilitet = flygplats. I detta exempel är samtliga flygplatser angivna, enskild flygplats går att ange om man enbart önskar se en, se exempel på sida 4.

• Fordon = Vilka fordon är med i rapporten, i detta exempel är det alla fordon hos ett bolag. *Därefter visas alla de resor ett specifikt fordon gjort samt vid vilken tidpunkt i en lista, och summerad kostnad på slutet.*

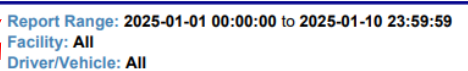

Show \$0 Value Trips? Yes

**Driver/Vehicle Total** 

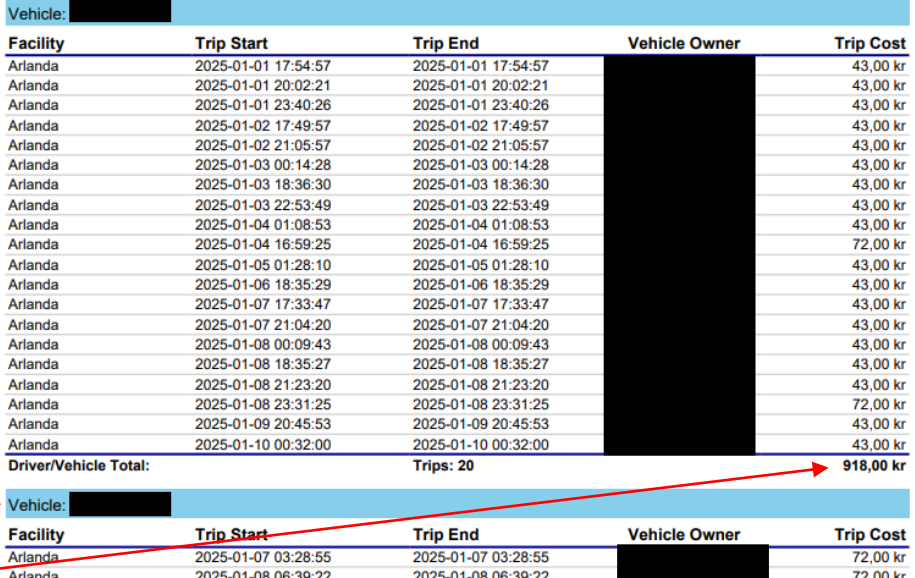

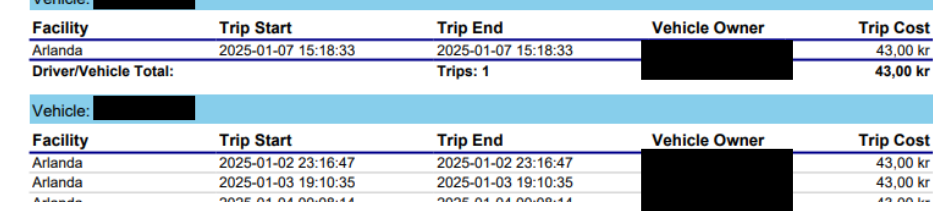

Trips: 2

Observera att priserna i rapportunderlaget visar **exklusive moms** och fakturan visar **inklusive moms**!

Aktuell prislista finns på: https://www.swedavia.net/airport/arlanda/start/om-flygplatsen/ovrigt/taxi-information

144,00 kr

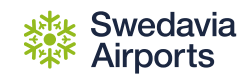

# Vid frågor kontakta angoring@swedavia.se

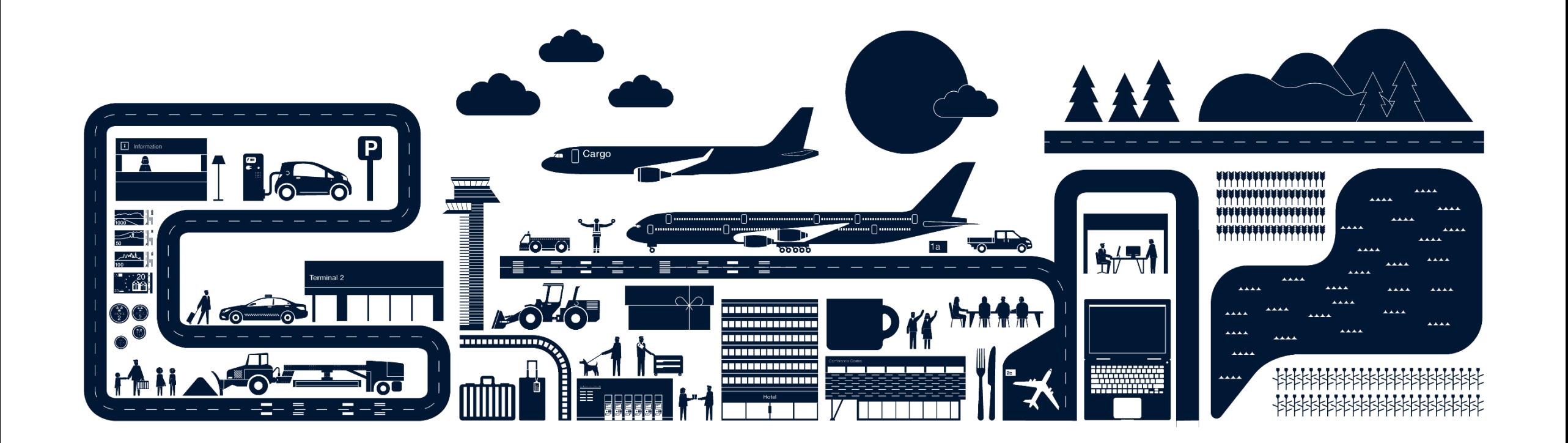